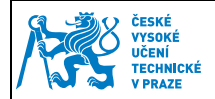

# **1 Nastavení Groupwise**

## **1.1 Základní nastavení**

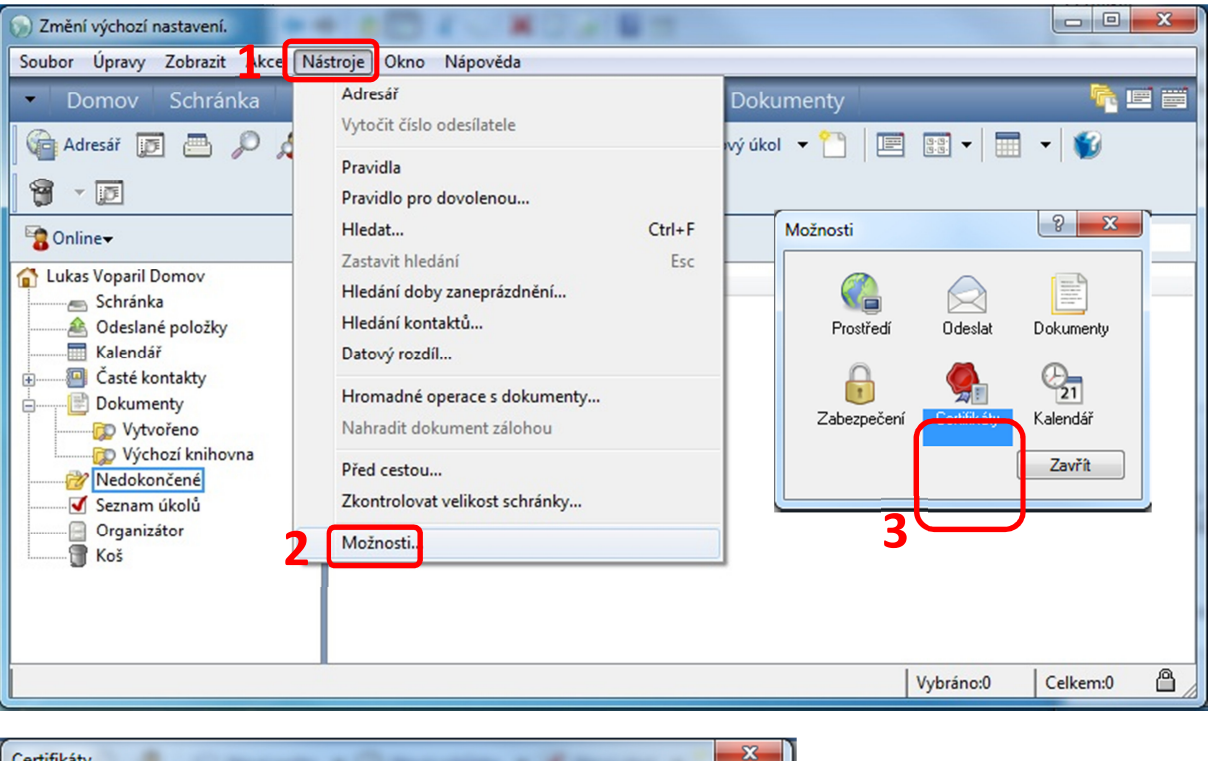

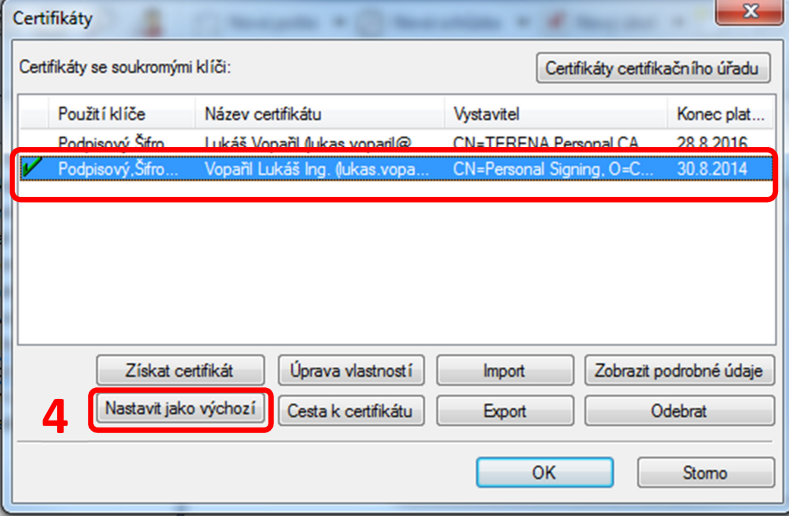

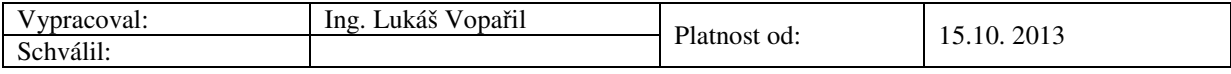

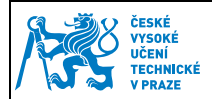

### **1.2 Rozšířené nastavení**

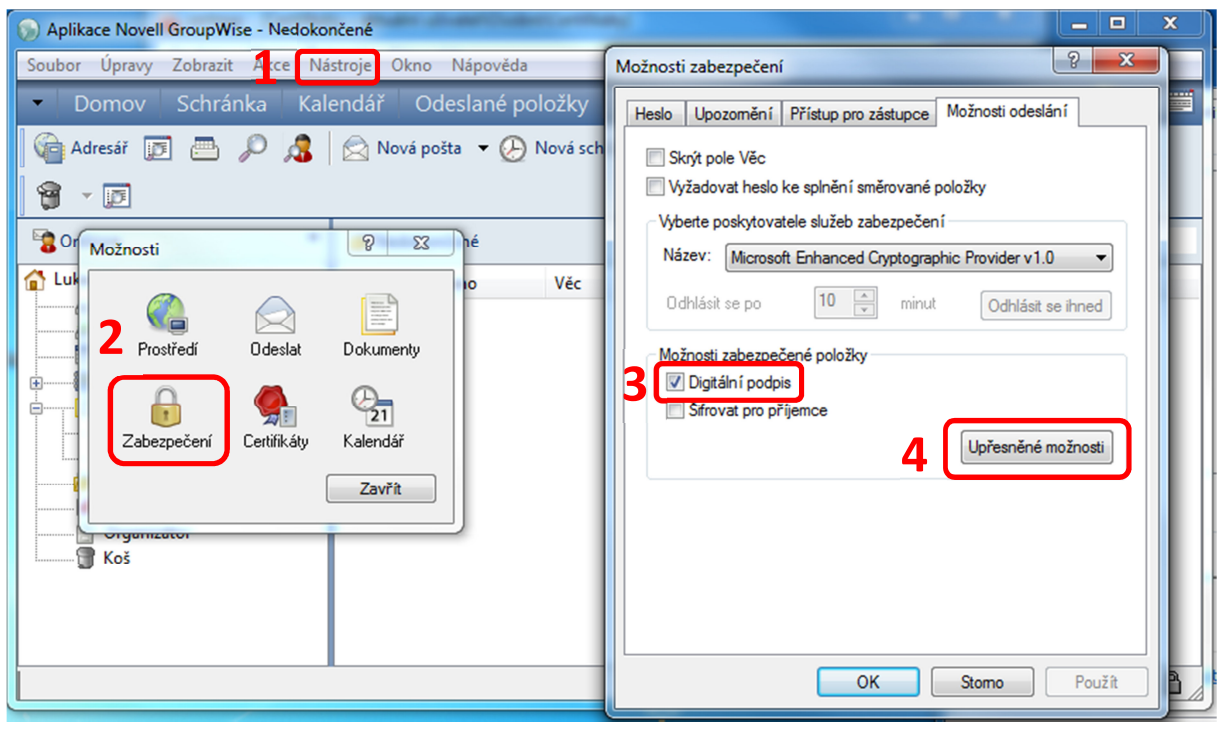

#### Nastavit dle obrázku.

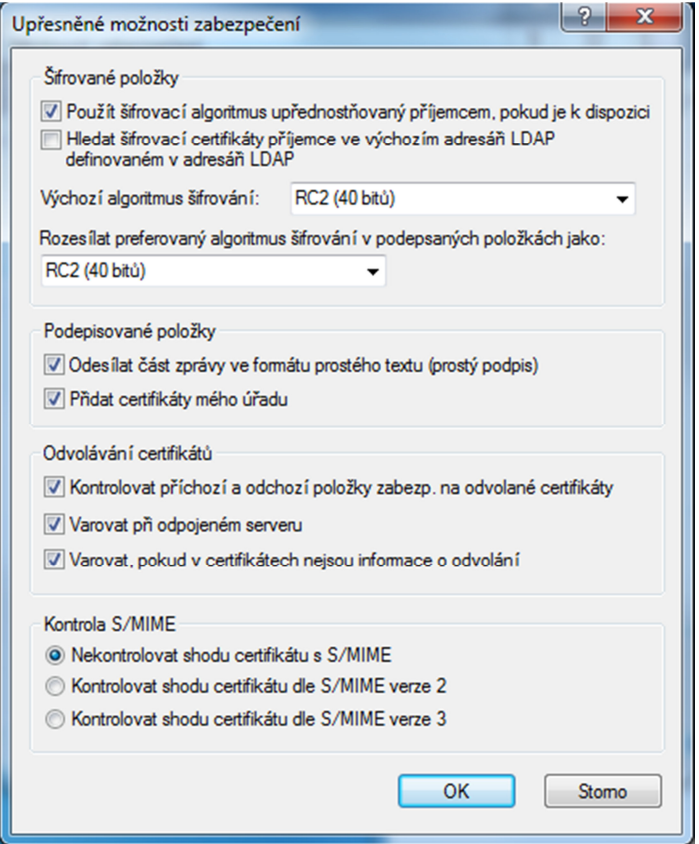

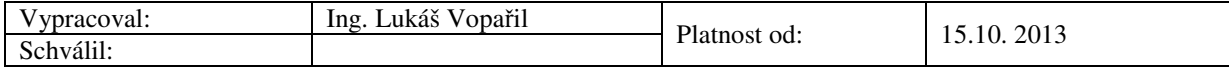

## **1.3 Nastavení důvěryhodnosti**

Pro správné ověřování elektronického podpisu příchozích emailů je nutné nastavit důvěryhodnost pro ČVUT certifikát. V případě, že se Vám objeví toto upozornění, tak se přepněte do záložky "Certifikát pro podepisování i šifrování"

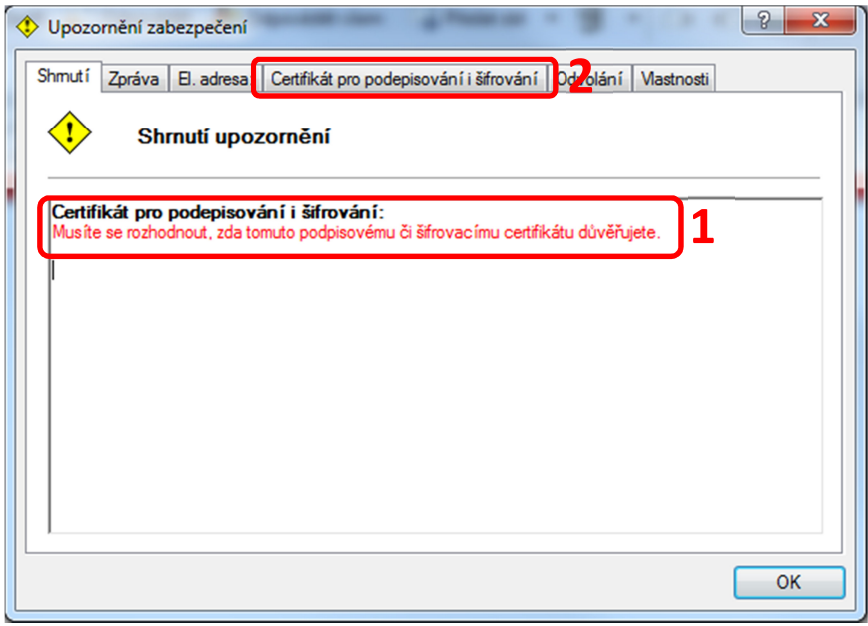

Zvolte "Cesta k certifikátu" a zkontrolujte, zda cesta vede k CESNET CA Root. Pokud ano, klikněte na tlačítko "Upravit důvěryhodnost" a zda zaškrtněte "Důvěřuji tomuto certifikátu"

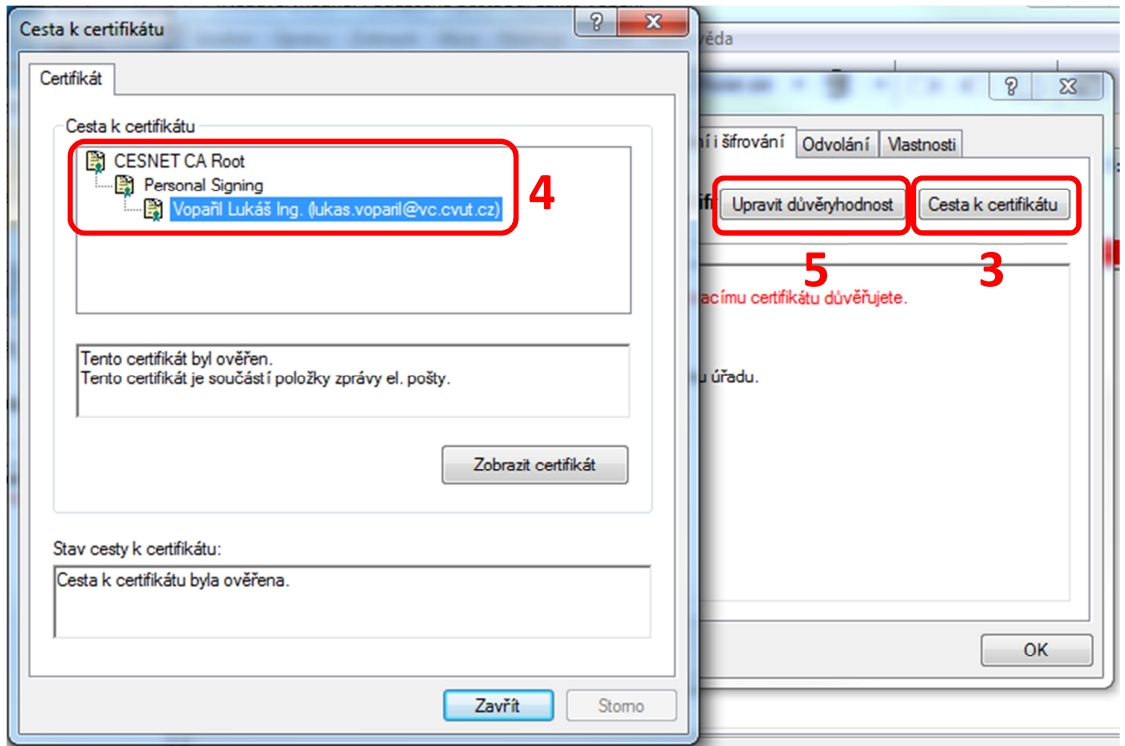

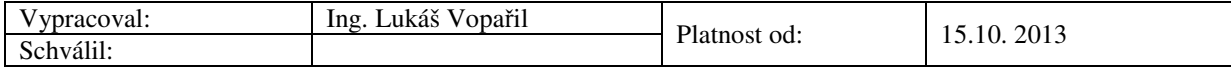

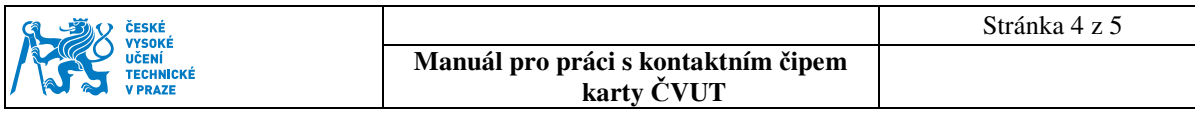

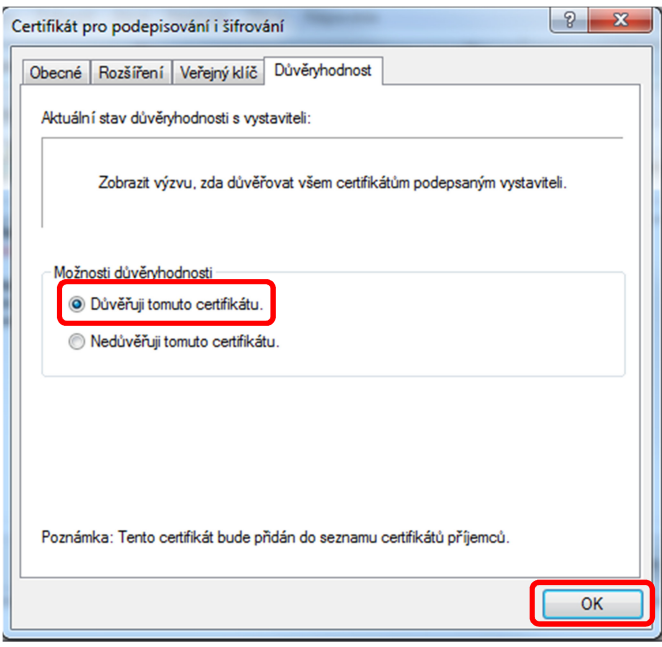

**Tento postup se doporučuje, pouze pokud cesta k certifikátu vede k DŮVĚRYHODNÉ certifikační autoritě.** 

### **1.4 Podepisování emailů**

Elektronické podepsání provedení stisknutím tlačítka označeného na obrázku. Po stisknutí tlačítka odeslat je nutné mít vloženou čipovou kartu ve čtečce a zadat svůj PIN.

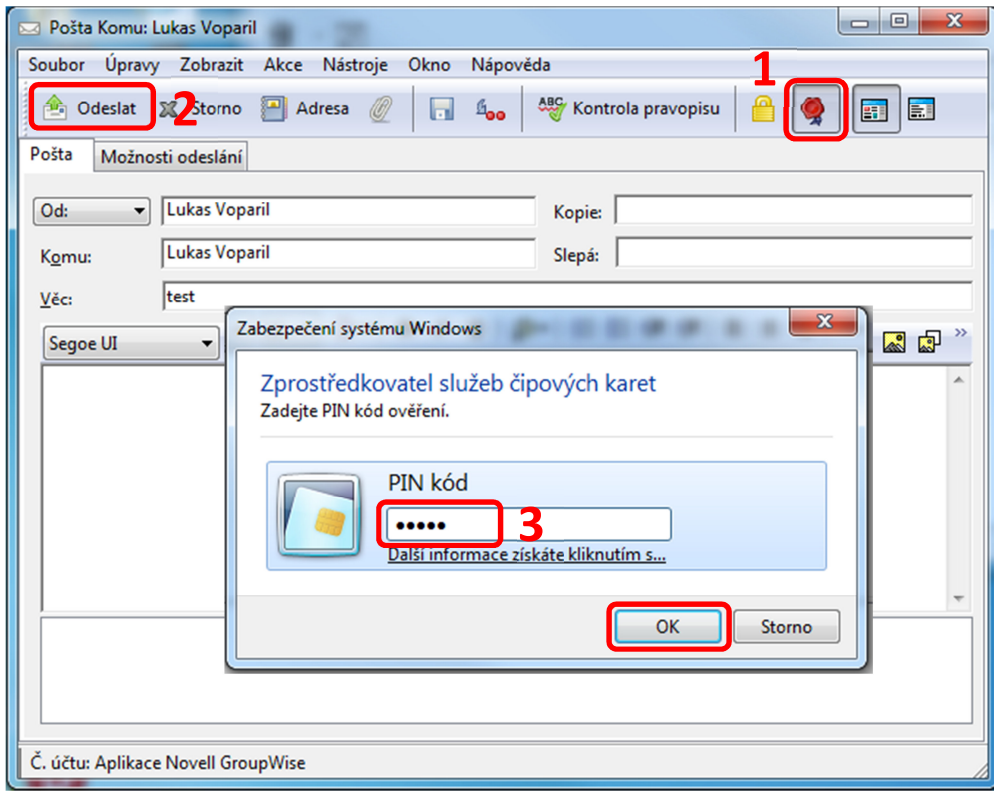

Kontrola příchozích elektronicky podepsaných emailů a úprava důvěryhodnosti

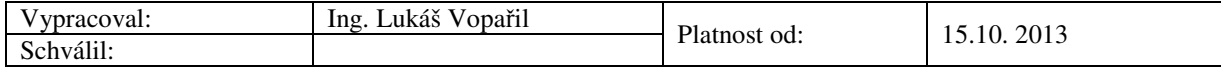

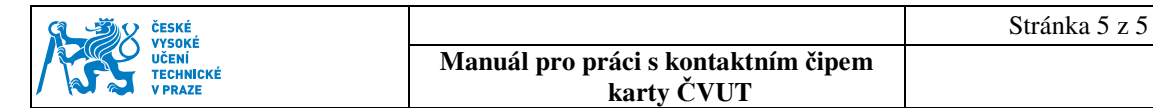

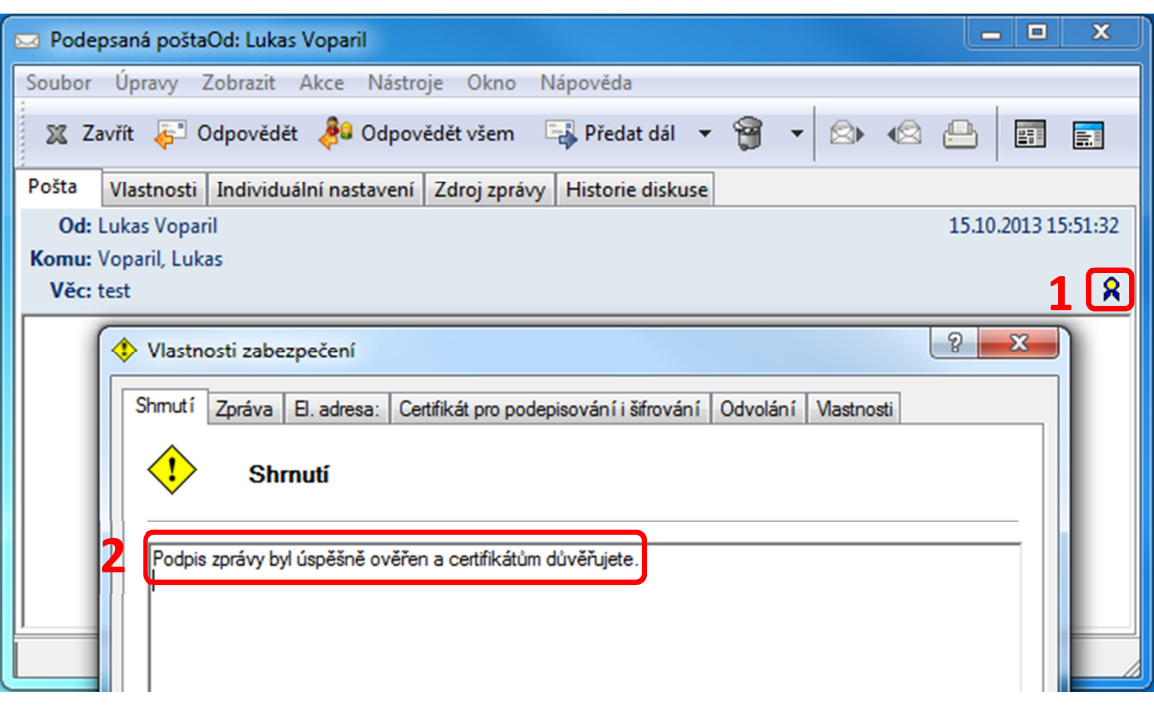

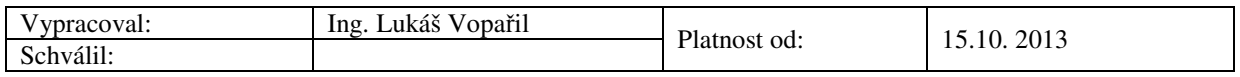